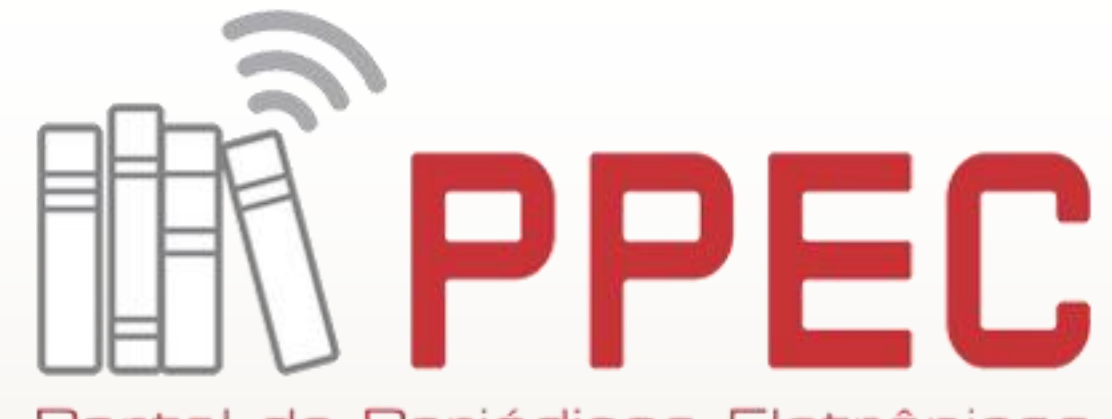

Portal de Periódicos Eletrônicos Científicos da UNICAMP

**InPPEC** – Incubadora do Portal de Periódicos Eletrônicos Científicos e Educacionais

# **Passo a Passo OJS 3**

- Cadastro de Autor
- Acesso para submissão
- Submissão de artigos

Camila Martins Rodrigues **Novembro / 2018** 

### Cadastro de Autor

- Acesse o site: <https://econtents.bc.unicamp.br/eventos/>
- Clicar no link de cadastro para poder registrar todos os autores.

Cadastro

Acesso

### Portal de Eventos Científicos da UNICAMP

Esse Portal, tem como objetivo gerenciar e acompanhar os eventos de cunho acadêmico e científico, com a finalidade de administrar em uma única ferramenta os eventos científicos realizados no âmbito da universidade. Idioma

### Cadastro de Autor

- Preencher os campos adequadamente.
- Escolher em qual revista/congresso quer se cadastrar.
- **Depois é só finalizar o cadastro.**

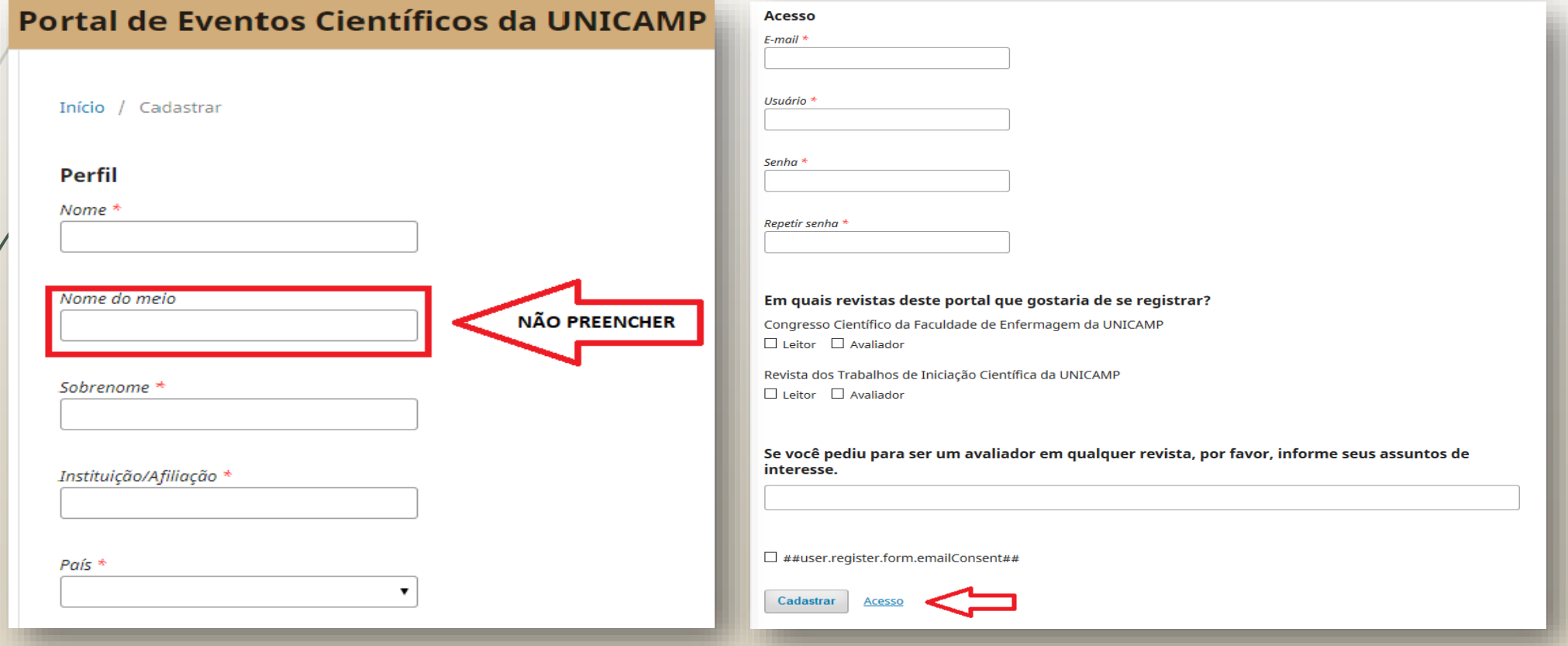

### Acesso para submissão

 Após o cadastro realizado, escolher uma das revistas/congressos para acessar.

#### Congresso Científico da Faculdade de Enfermagem da UNICAMP

Congresso Científico com o tema *Enfermagem e Saúde: História, Evolução e Inovação* com o objetivo de comemorar os 40 anos do Curso de Graduação em Enfermagem da Faculdade de Enfermagem da UNICAMP e divulgar a produção científica da Enfermagem e Saúde sobre o cuidado com ênfase no Ensino, Pesquisa e Extensão.

Acessar revista Edição Atual

#### Revista dos Trabalhos de Iniciação Científica da UNICAMP

Os Programas de Iniciação Científica e Tecnológica da UNICAMP propiciam aos alunos de graduação a oportunidade de ampliar a formação acadêmica mediante a participação em projetos de pesquisa com concessão de bolsas (CNPq e SAE/Unicamp) ou e de maneira voluntária (sem financiamento).

A atividade de Iniciação Científica na UNICAMP vem aumentando em qualidade e quantidade de forma sistemática, atraindo crescente interesse tanto do corpo discente quanto do corpo docente da universidade.

A realização dos nossos Congressos de Iniciação Científica reitera a consolidação dessas atividades de pesquisa entre os alunos que desenvolvem IC com financiamento ou de forma voluntária, em todas as grandes áreas do conhecimento.

#### Acessar revista Edição Atual

## Acesso para submissão

 Quando entrar na área do Congresso (ver quadro vermelho à direita), clique em acesso e faça login.

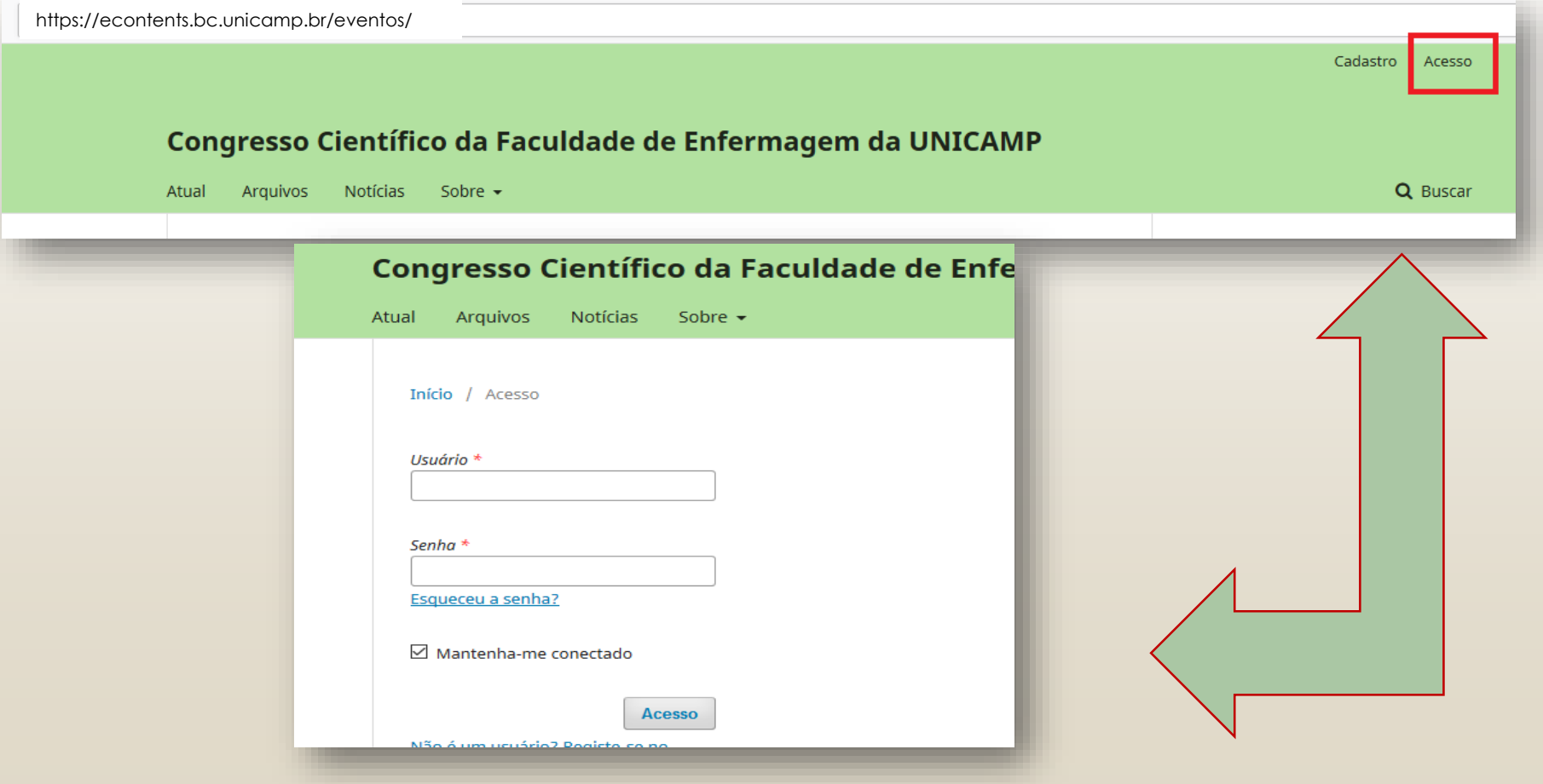

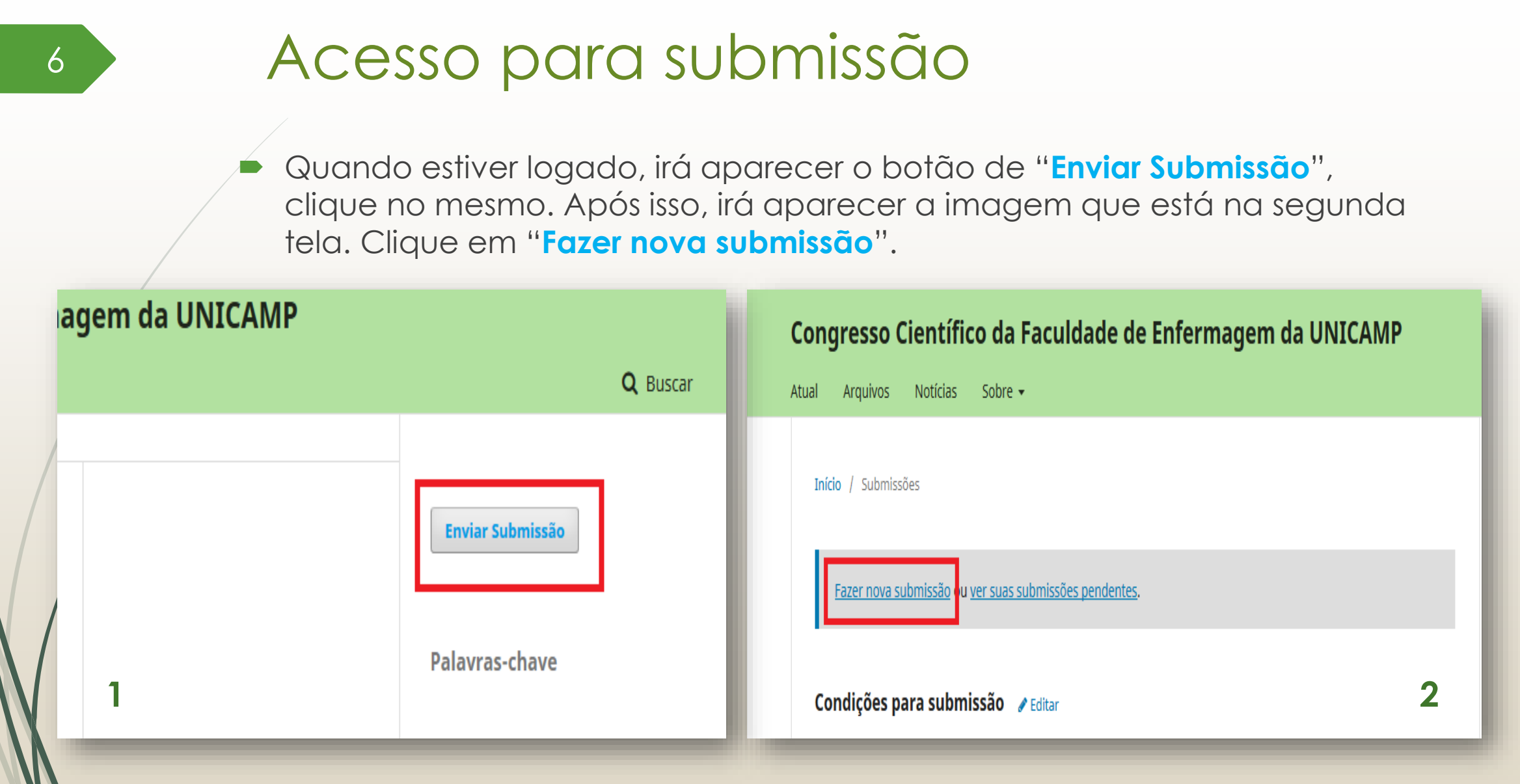

### Irá aparecer a tela a seguir para ser preenchida.

### Submeter um artigo 2. Transferência do manuscrito 3. Dados da Submissão 4. Confirmação 1. Início 5. Próximos Passos Seção \*  $\pmb{\mathrm{v}}$ Escolha a seção apropriada para a submissão (leia Seções e Políticas na página Sobre a revista). \* Requisitos para Envio de Manuscrito Você deve ler e reconhecer que você completou os requisitos abaixo antes de prosseguir. A contribuição é original e inédita. URLs para as referências foram informadas quando possível. O texto segue os padrões de estilo e requisitos bibliográficos descritos em Diretrizes para Autores, na página Sobre o Evento. Comentários para o editor  $\Box \Box \Box \Box \Box$  <br>  $B$   $I$   $\Box$   $\mathscr{S}$   $\mathscr{R}$   $\circ$   $\mathscr{R}$   $\Box$  <br> Upload  $\Box$ ##submission.submit.availableUserGroups## ##submission.submit.userGroupDescriptionManagers## C Editor da revista <sup>®</sup> Gerente da revista Autor Aceitar a declaração de direitos autorais Todos os trabalhos são de acesso livre, sendo que a detenção dos direitos concedidos aos trabalhos são de propriedade do Congresso Científico da Faculdade de Enfermagem da UNICAMP. Concordo em cumprir os termos da declaração de direitos autorais. ##user.register.form.privacyConsent##

Salvar e continuar Cancelar

 **Passo 1**: "Início" - escolher o tipo de seção, assinalar todas as opções dos requisitos, designar um papel, escolher "autor" e assinalar as opções de direitos autorais. Depois clique em salvar e continuar.

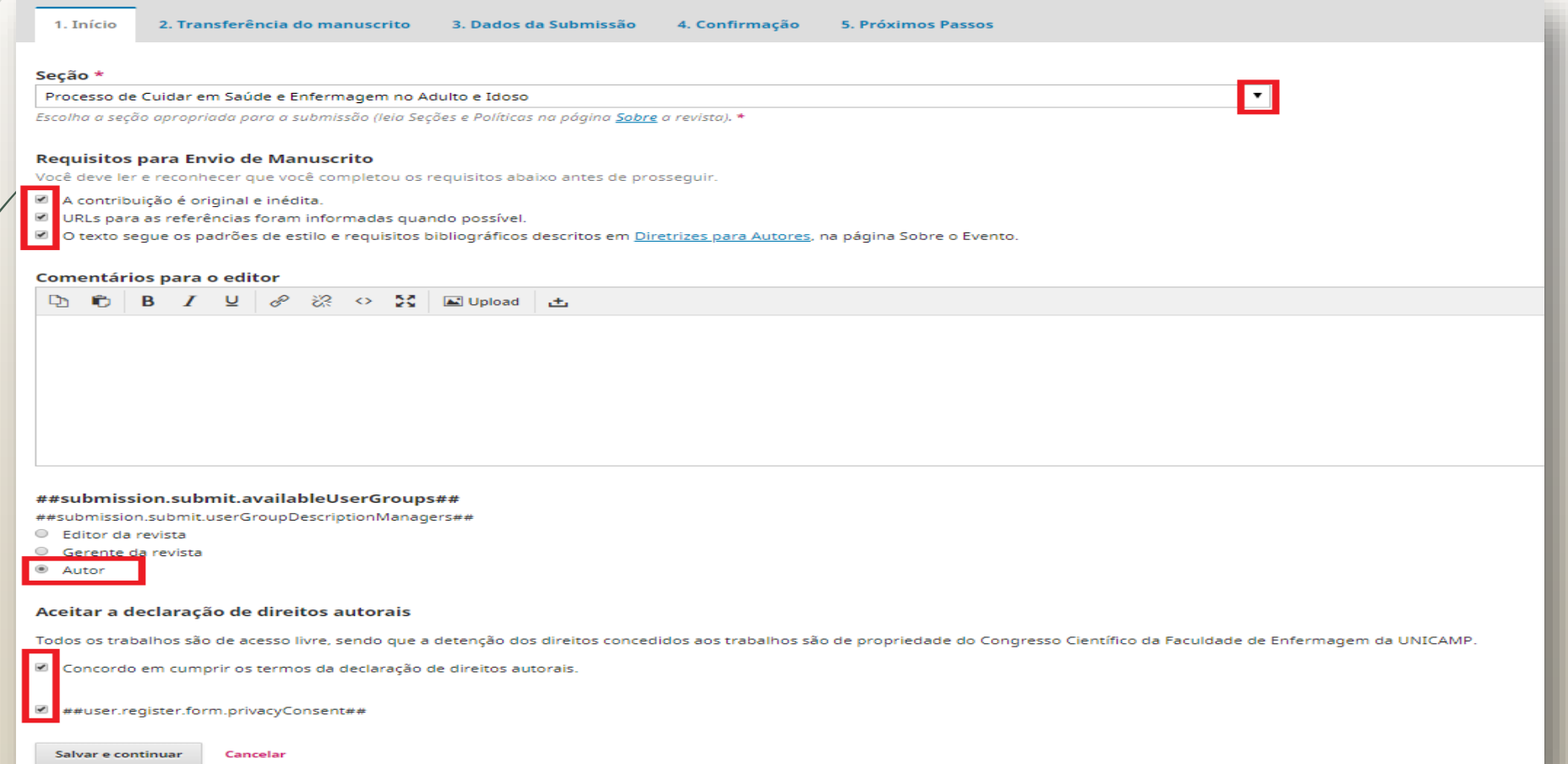

9

 Após salvar e continuar, irá para o **Passo 2** "Transferência do manuscrito", e aparecerá a imagem abaixo. Depois selecione o tipo de arquivo e faça o upload do mesmo.

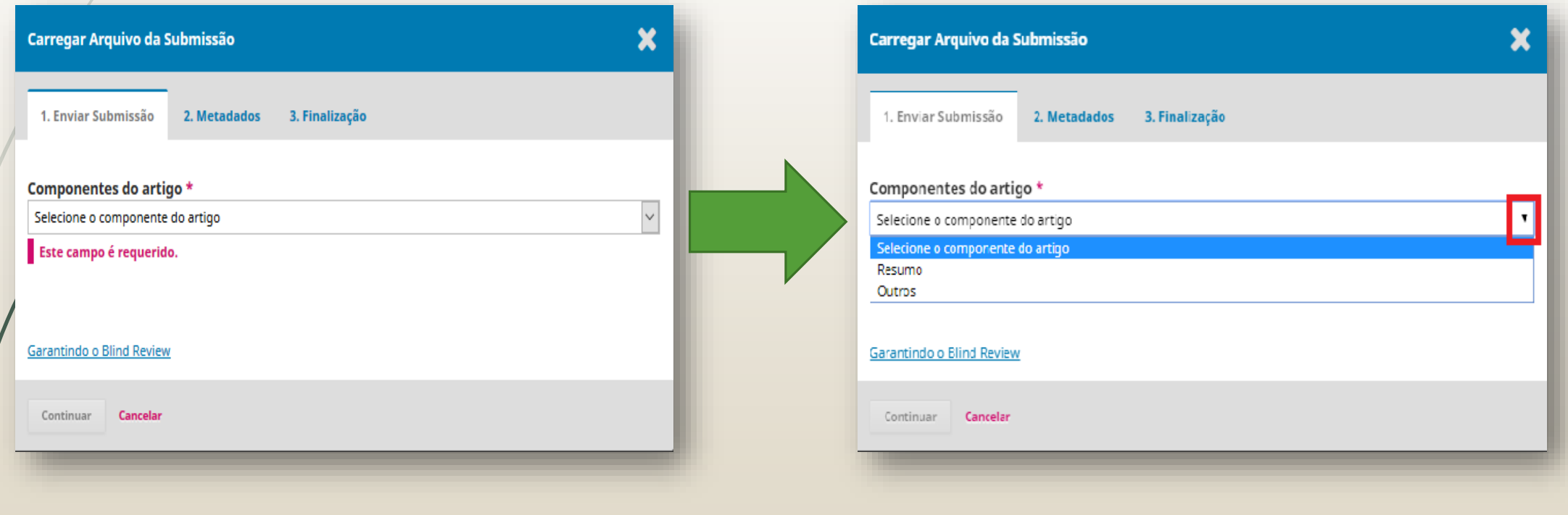

- No **Passo 3** "Dados da Submissão" é feito o preenchimento de alguns metadados do documento:
- No título: só a primeira letra em **CAIXA ALTA** e o restante em caixa baixa, com exceção de nomes próprios.
- Subtítulo: preencher quando houver.
- Resumo: inserir nesse campo **OBRIGATÓRIO** o resumo do documento, quando não houver, colocar o primeiro parágrafo do texto.
- Palavras-chave: Separadas por ponto final (.) e a primeira letra da palavra inicial em **CAIXA ALTA**. Dar um "enter" após cada palavra.
- Após os preenchimentos é só **salvar** e **continuar**.

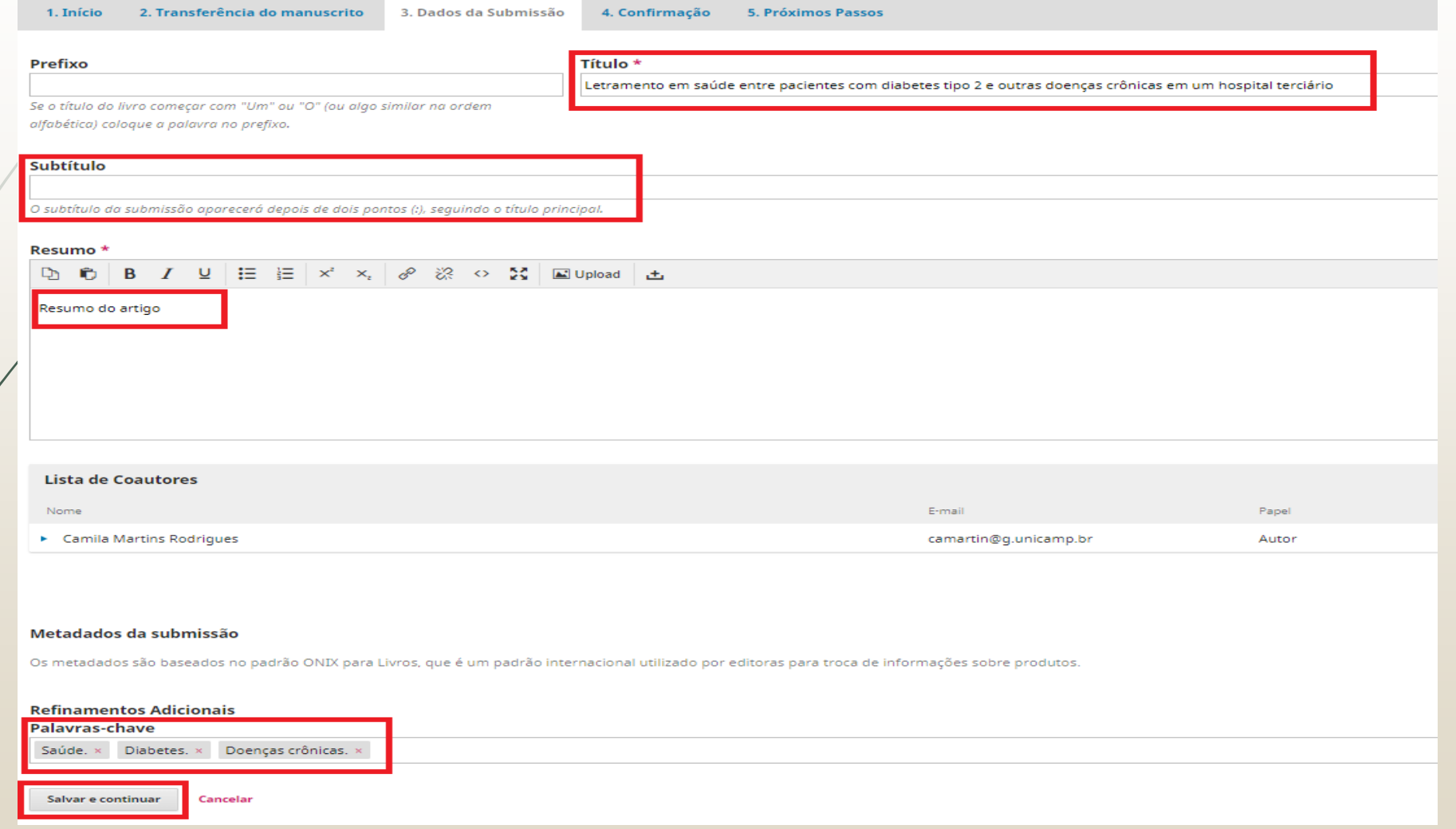

- Após os passos anteriores é só finalizar no **Passo 4**: "Confirmação".
- Confirmar a submissão do artigo e seguir o mesmo procedimento para os outros documentos.

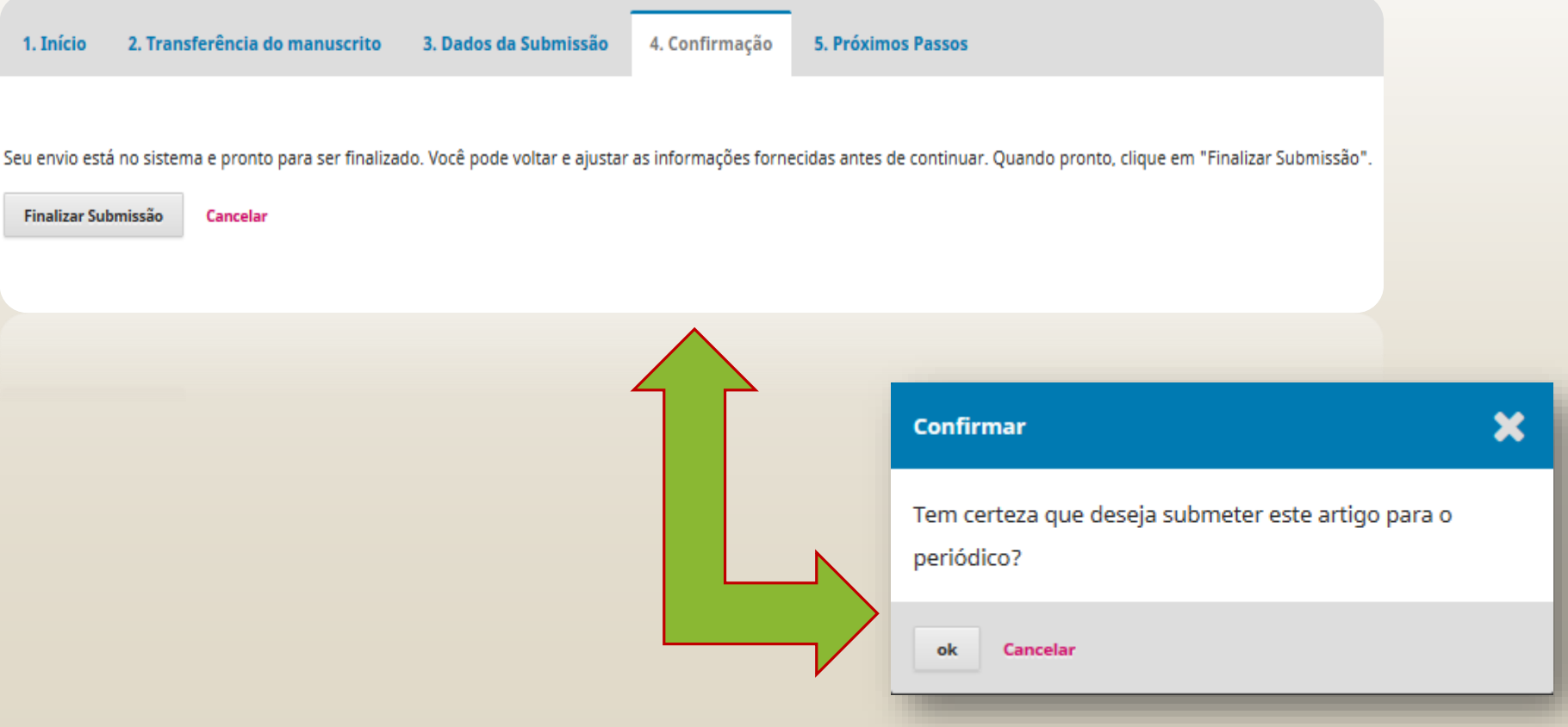

- **Passo 5**: "Próximos passos"
- **Escolher o que vai ser feito a seguir.**

### Submeter um artigo 1. Início 2. Transferência do manuscrito 3. Dados da Submissão 4. Confirmação 5. Próximos Passos Submissão completa Obrigado pelo seu interesse em publicar com Congresso Científico da Faculdade de Enfermagem da UNICAMP. O que acontece a seguir? O periódico foi notificado de sua submissão e um e-mail de confirmação foi enviado para seu registro. Assim que um dos editores revisar sua submissão entrará em contato. Por enquanto, você pode: · Avaliar esta submissão · Criar uma nova submissão • Voltar para seu painel